# **FieldWiz User Manual**

Version A8 July 2016

### Index

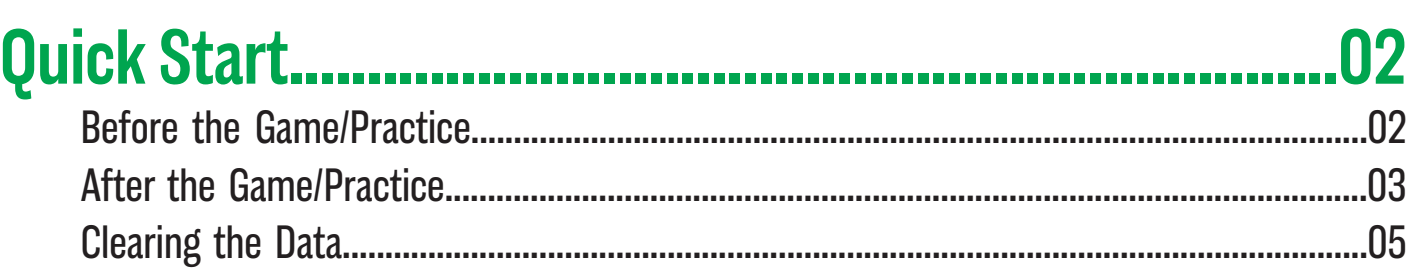

### 

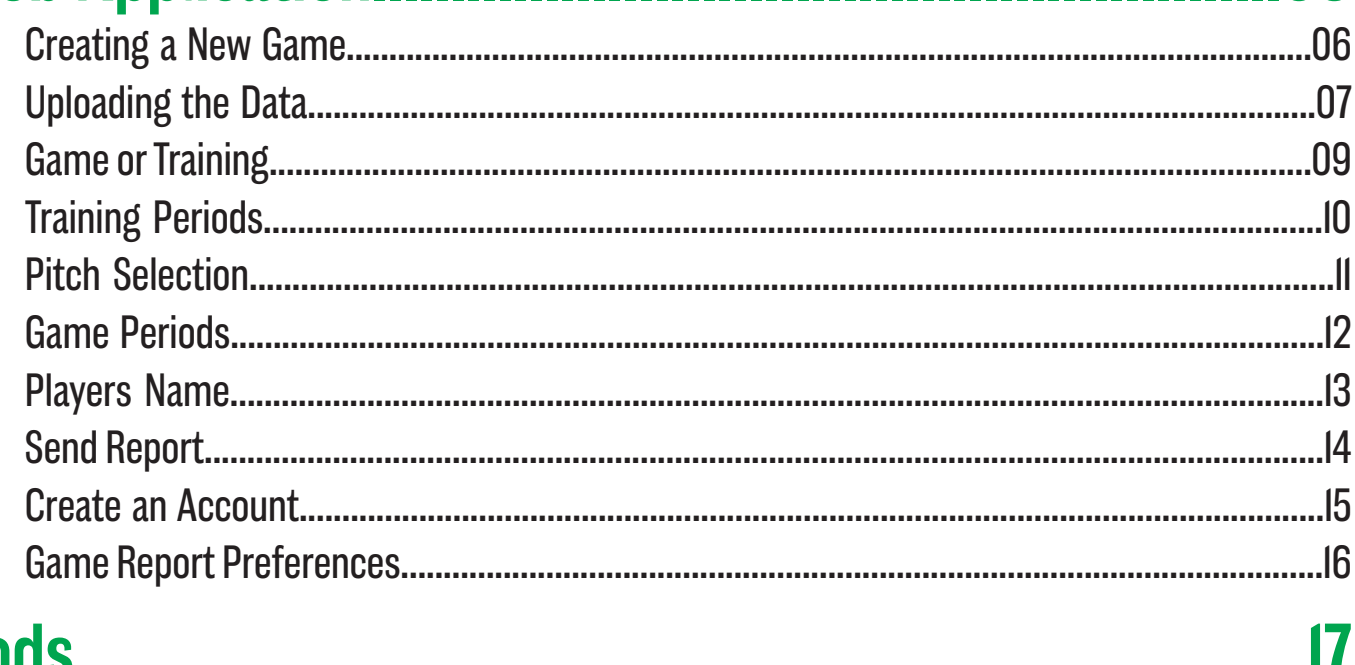

#### Pods.

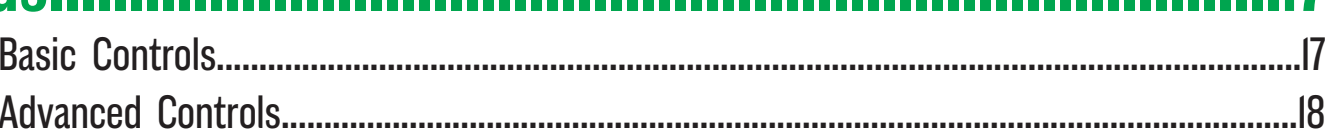

#### 

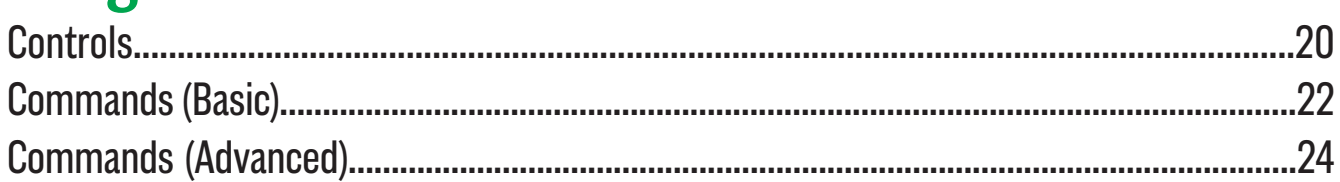

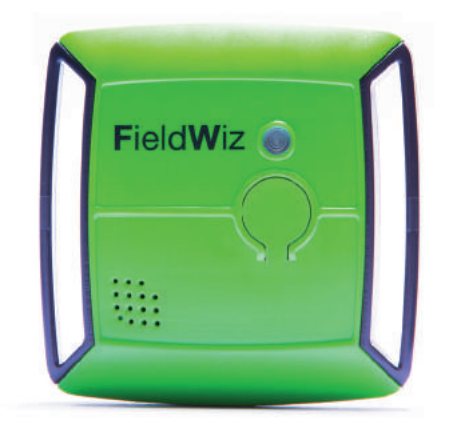

.20

H

ヿ

.06

上 J.

### **Before the Game/Practice**

Turn on the pod by pressing the button until the green LED starts (about 1 second).

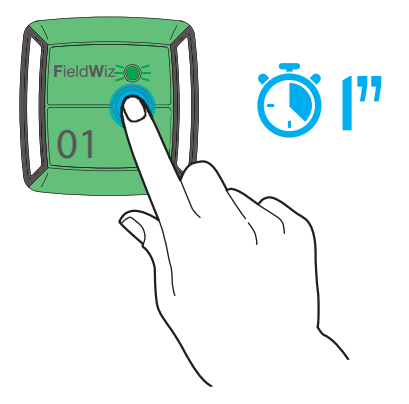

For the proper functioning of the device, check the device on each player (in the correct position the number is upright and the LED is pulsing).

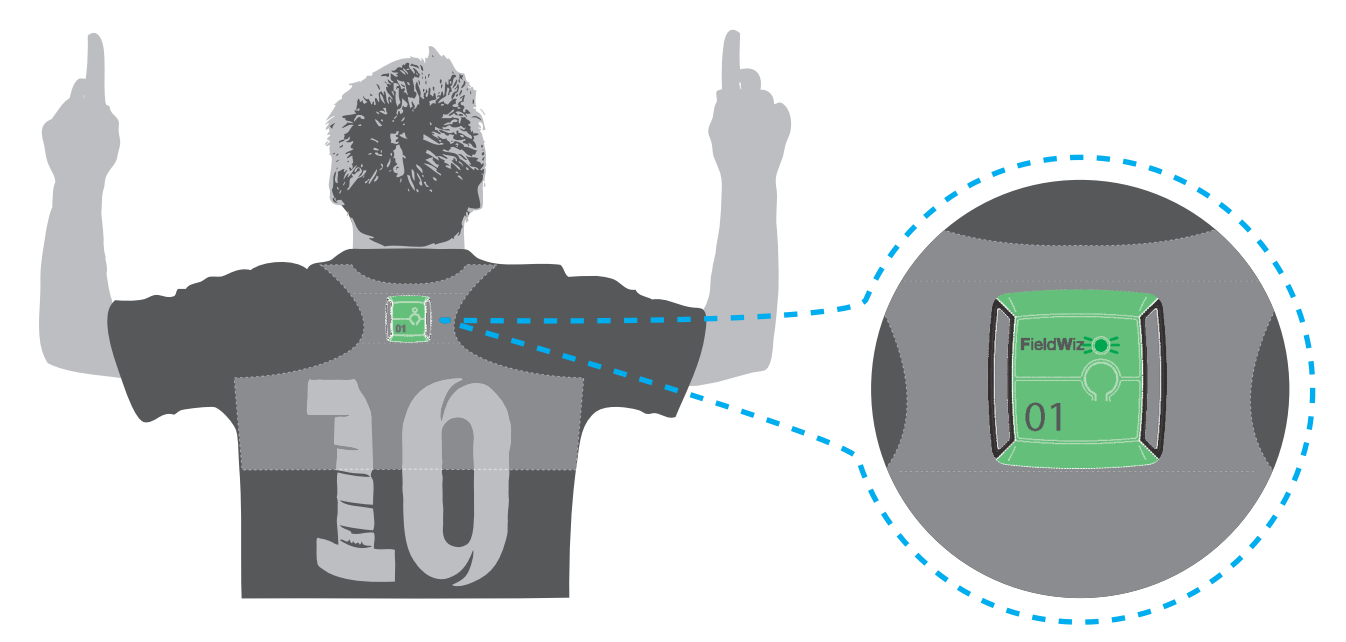

Each pod has a unique number (note which player has which number).

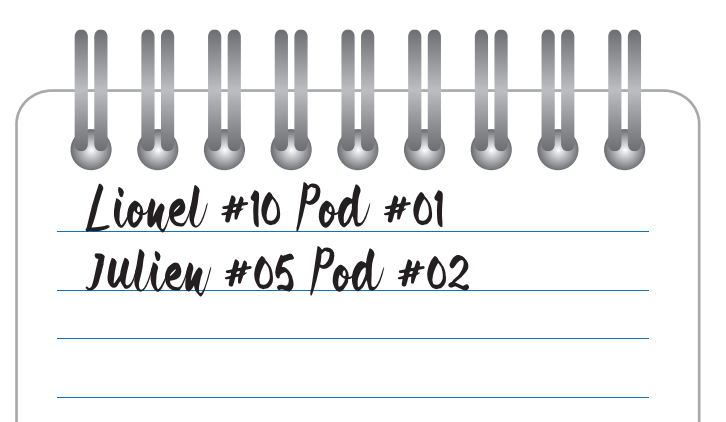

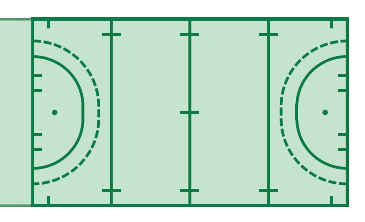

### **After the Game/Practice**

Turn OFF the pods by pressing the button 3 consecutive times. The LED stops blinking.

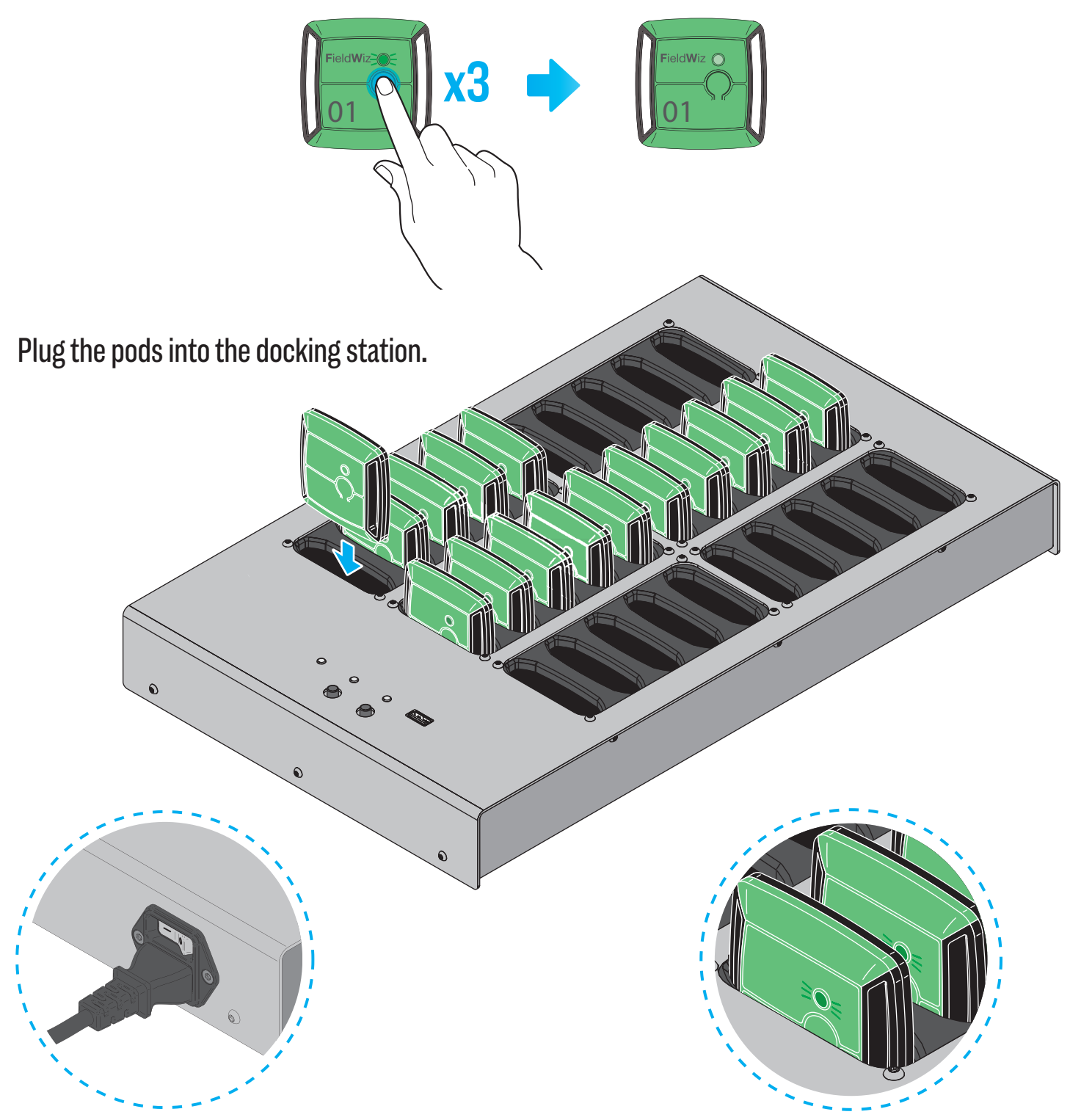

Turn-on the docking station.

Check that each pod is on (green LED ON).

Insert the USB stick into the docking station and press the left button, a beep will occur.

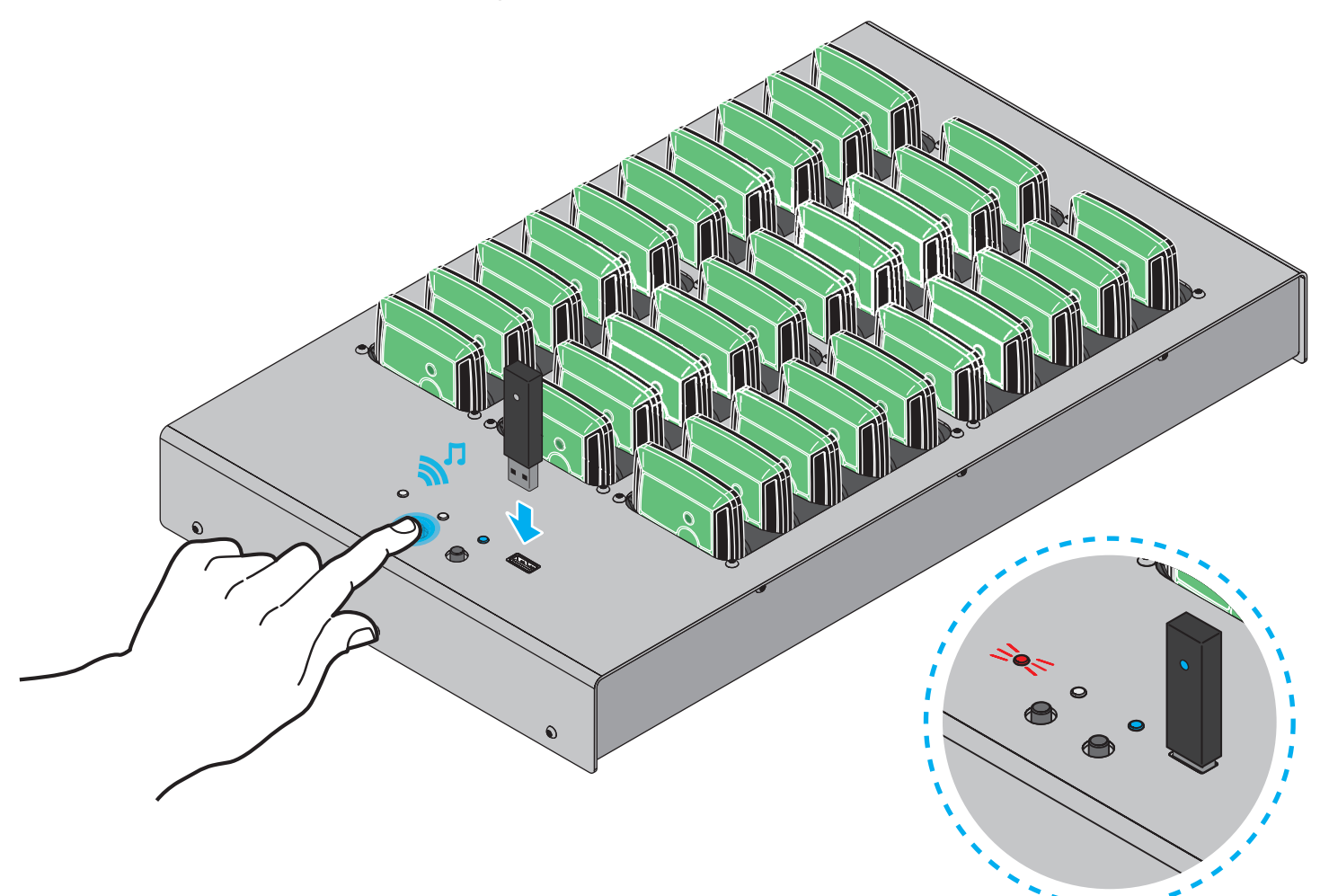

The red LED turns ON and the synchronization process starts. Do not connect or disconnect anything while the red LED is ON.

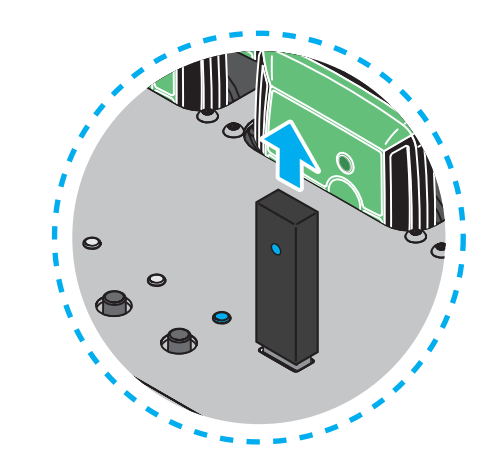

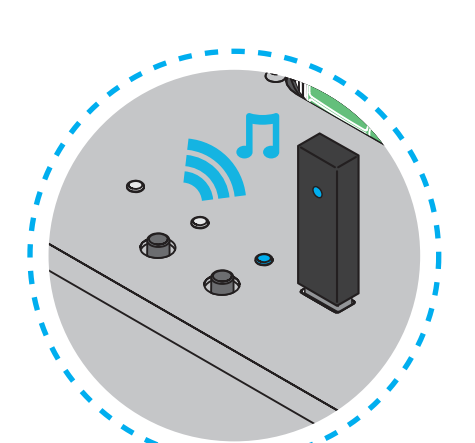

Once finished, a beep will occur and the red LED turns OFF. You can than disconnect the USB stick.

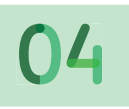

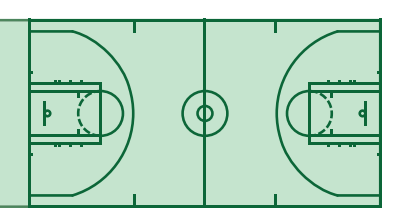

### **Clearing the Data**

It is recommended to clear the data once the game/practice information has been downloaded. Power up the docking station.

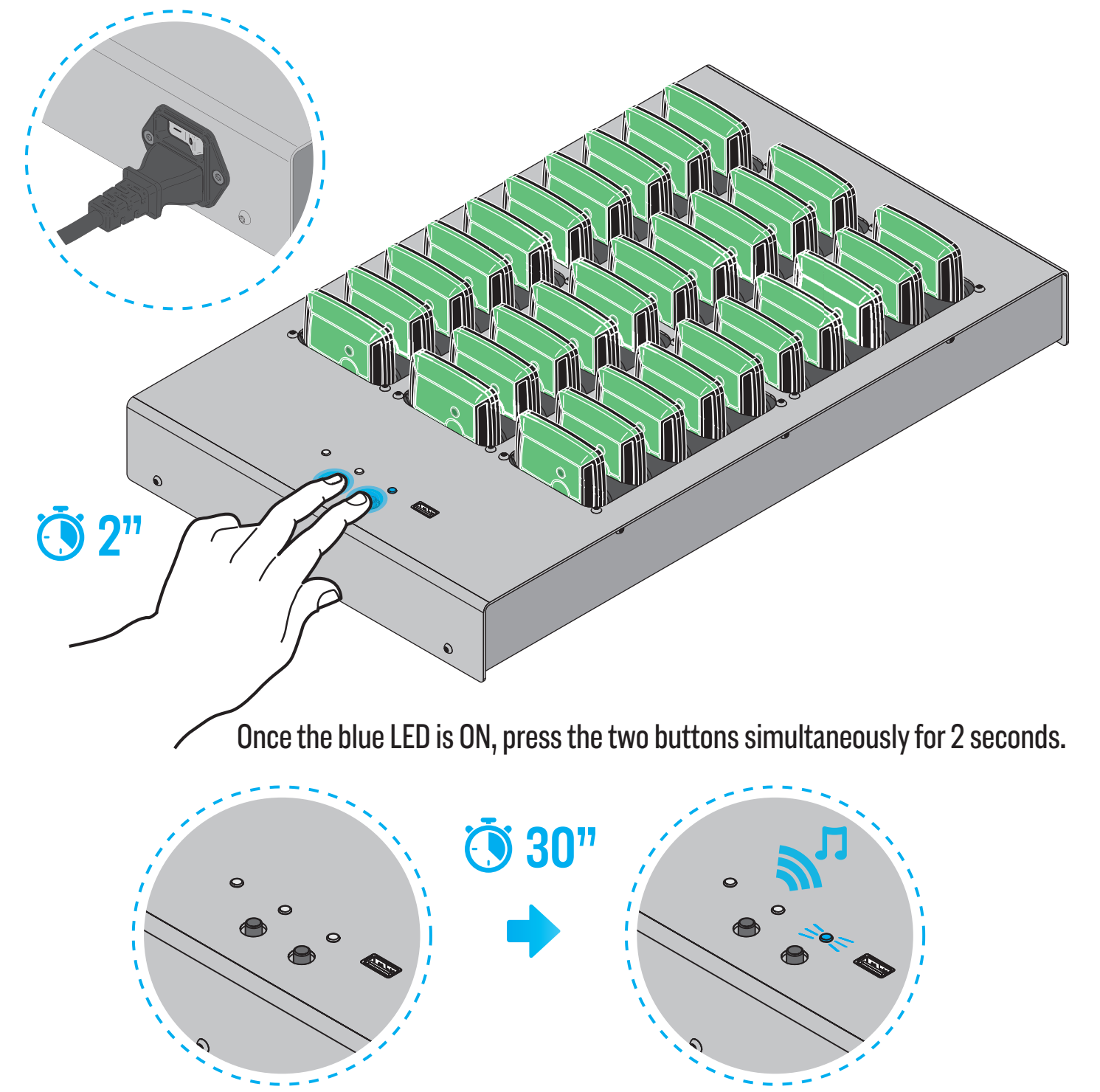

The operation takes about 30 seconds. Once finished, a "beep" is emitted and the blue LED turns ON.

#### **Creating a New Game**

Go to URL : http://upload.fieldwiz.com (or the URL dedicated to your team: e.g. http://myteam.fieldwiz.com).

Ŀ

피 Ë

- Enter your team's name
- Enter the date and start time of the data you want to analyze

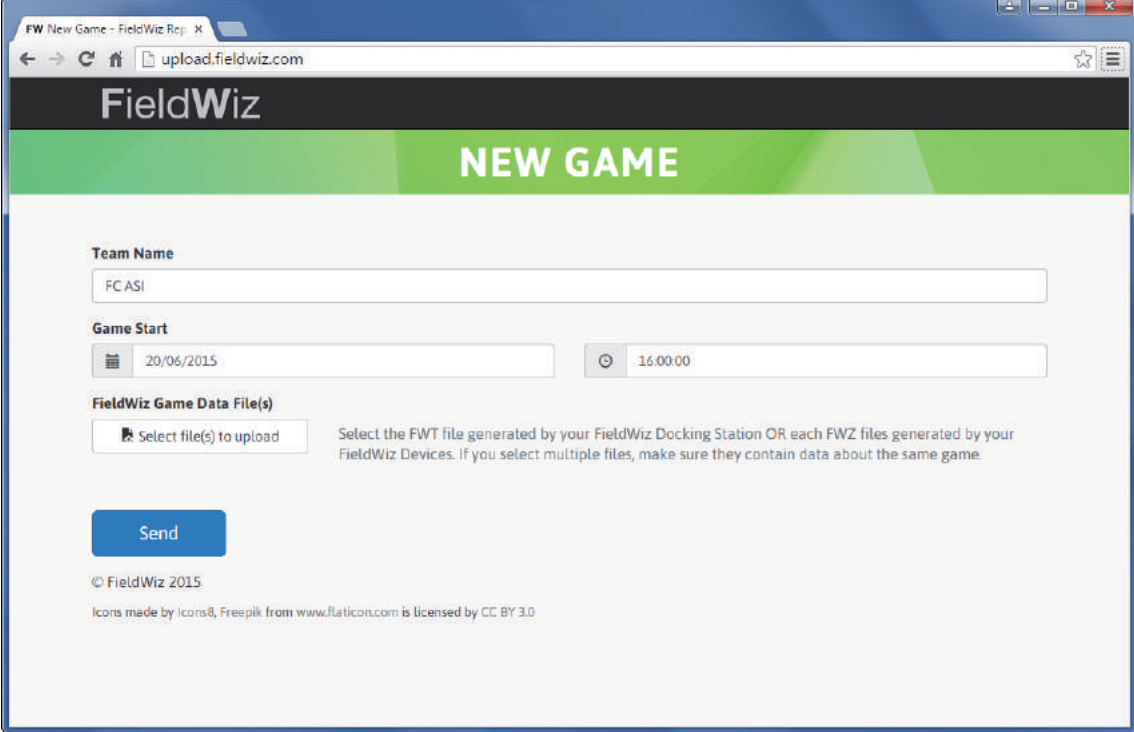

### **Uploading the Data**

Select the recorded data by clicking "Select file(s) to upload."

- Using the docking station: select DATA.FWT from the USB stick;
- Using individual pod(s): select the data downloaded from the pod(s) using the USB cable (note, you can upload several files at once by using multiple selections);

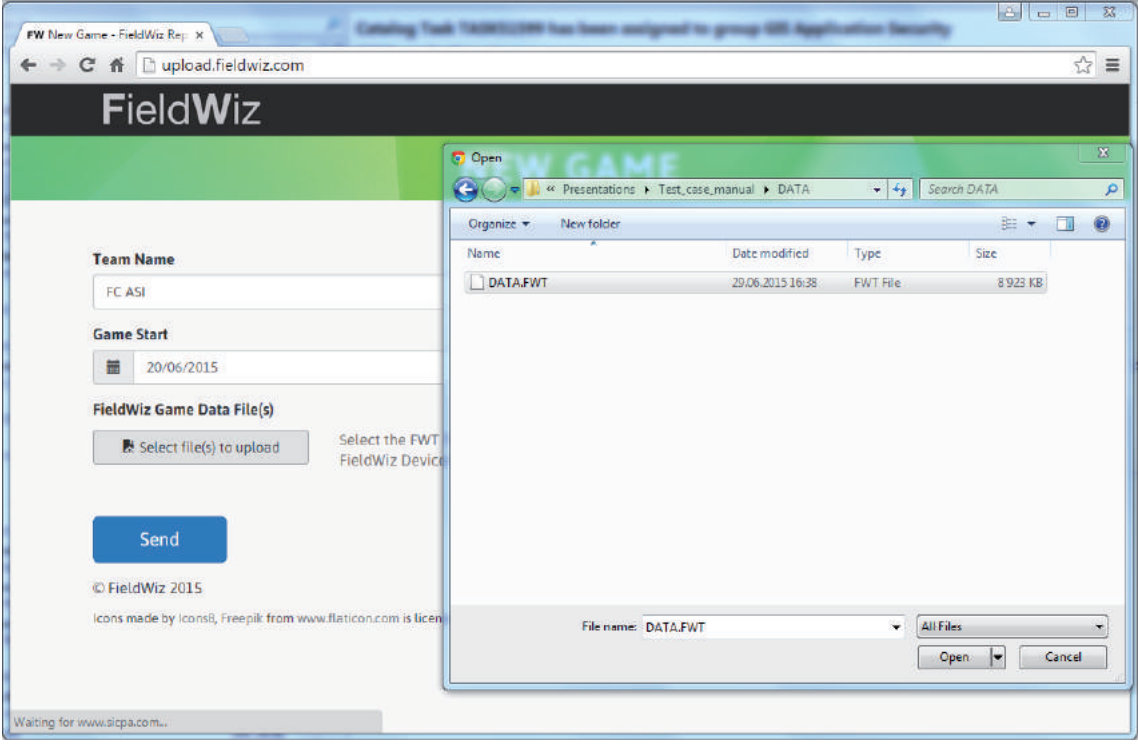

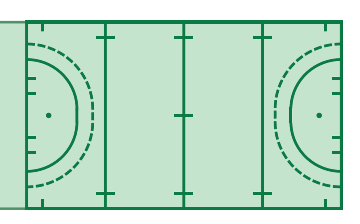

#### - Click on Send;

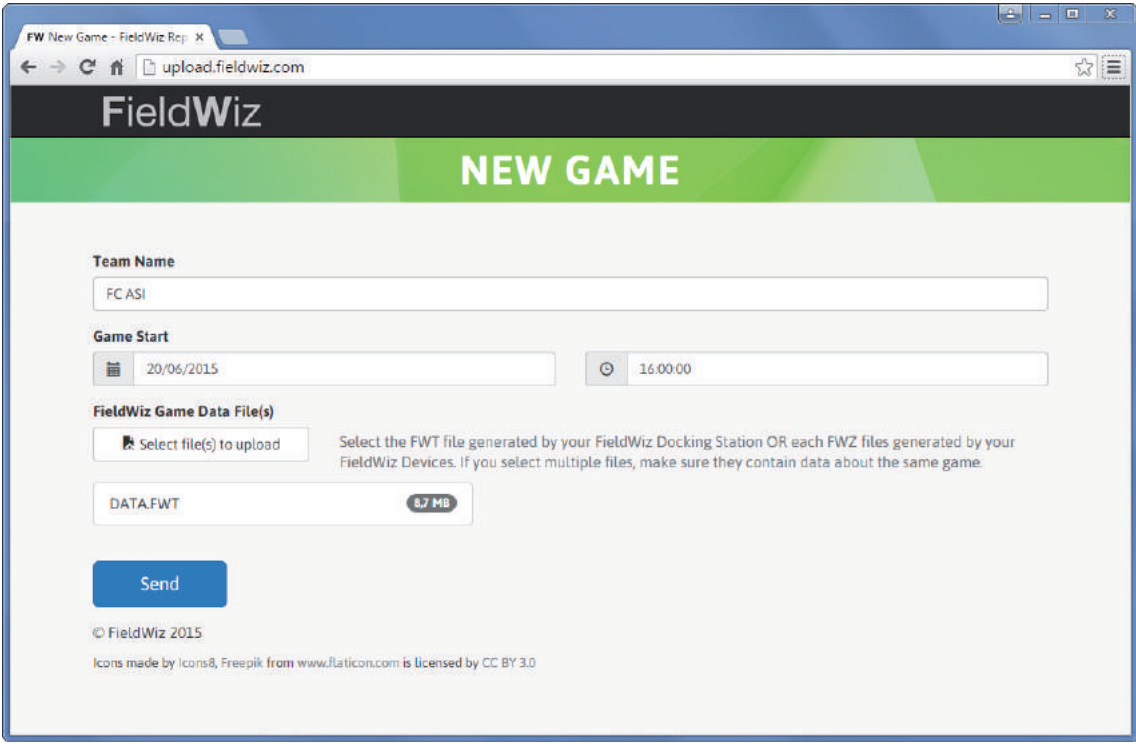

#### - Once Uploaded, Click on Next.

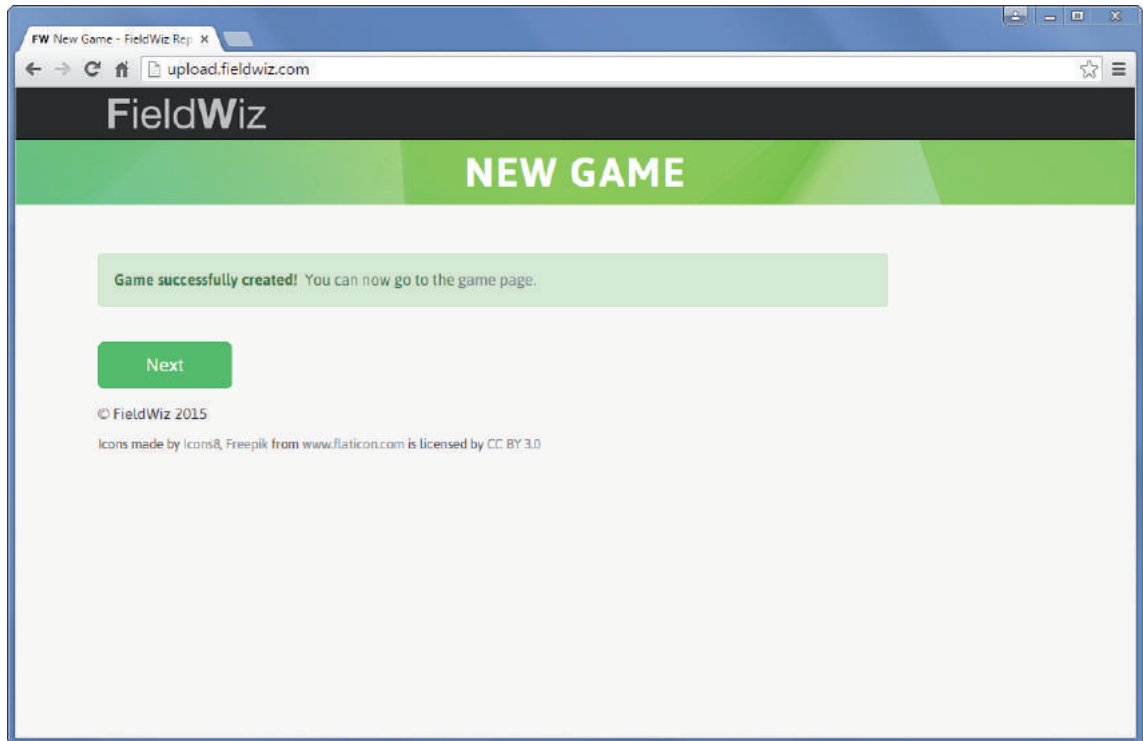

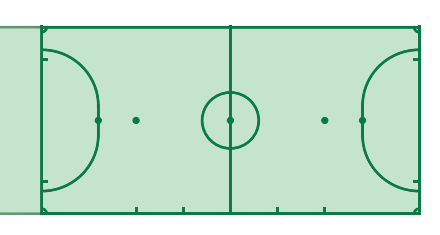

#### **Game or Training**

 - Enter the session name: (e.g. "Game vs. FC XYZ 20.06" or "Training session morning 20.06");

 - Select the sport type: (e.g. soccer, rugby, field hockey). The sport type impacts the charac teristics of the output and the pitch design;

 - Select the game type: training or game (the required input fields and outputs generated will vary).

Game mode: it is necessary to define the pitch and number of periods.

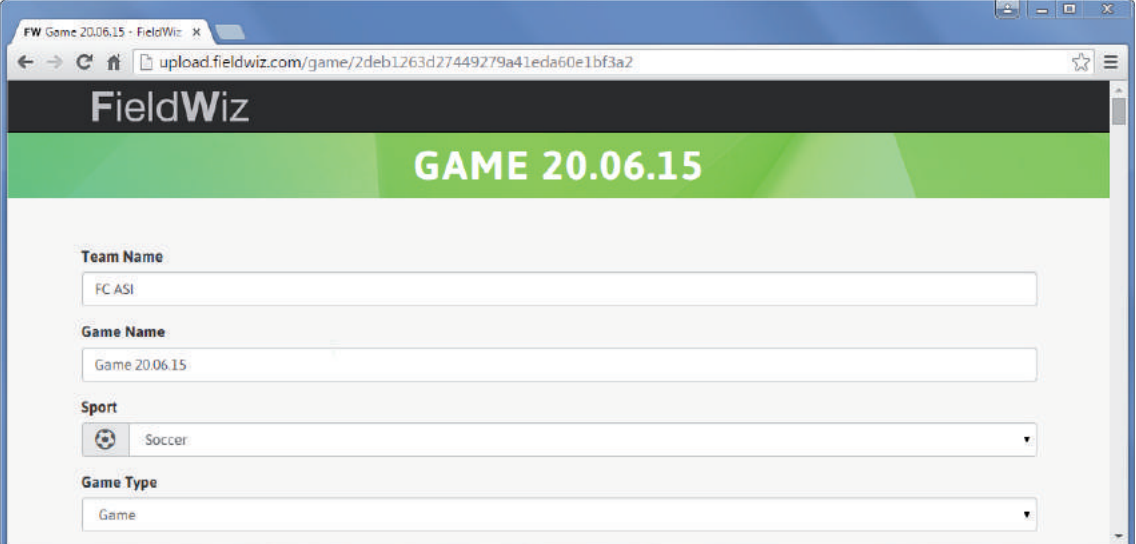

Training mode: it is not necessary to define the pitch, or number of periods.

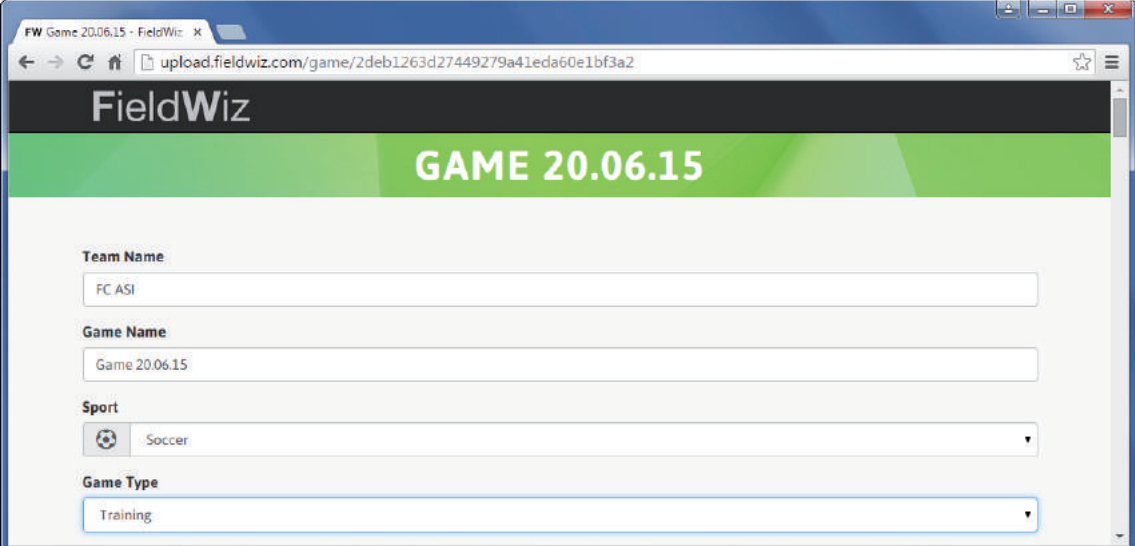

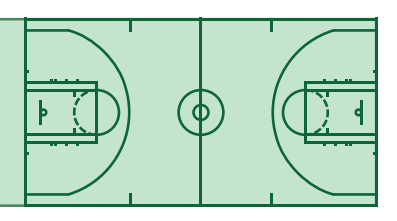

#### **Training Periods**

- Add as many periods as you want by clicking the "+ Add Period" button;
- Change the period name with the description of your choice (e.g. "Warm-up");
- Select the beginning and end time of the session;
- You can remove a period by clicking "X" (found on the upper right corner).

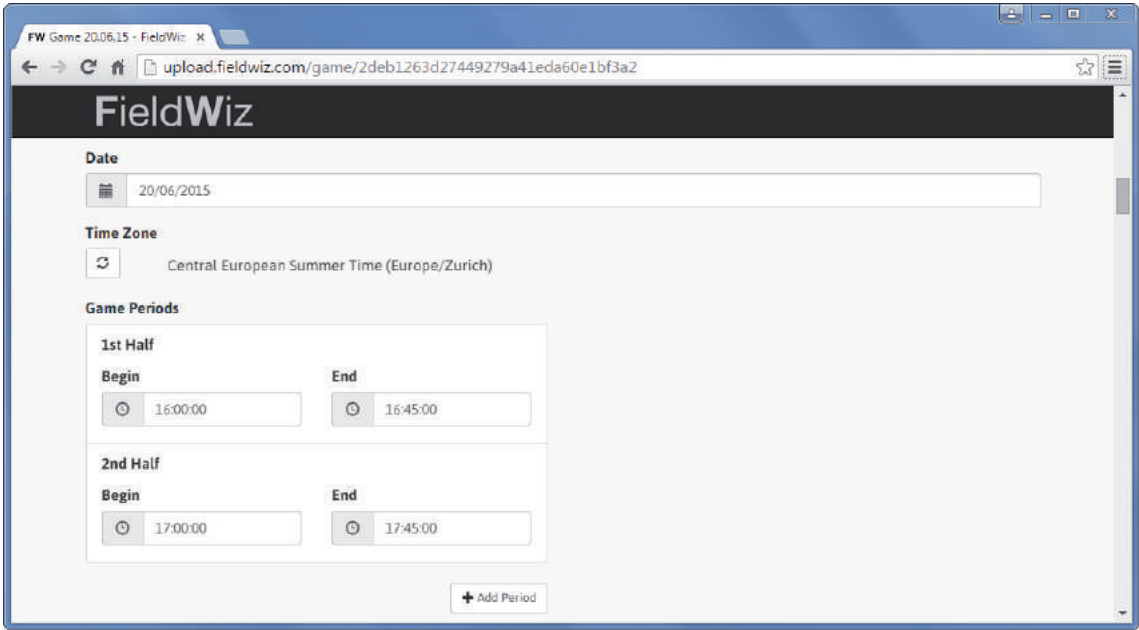

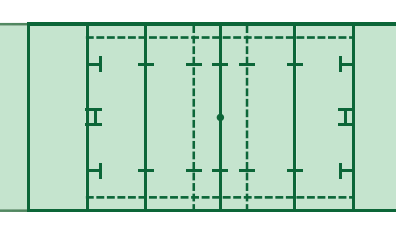

### **Pitch Selection**

(Only necessary for game mode)

- Drag and drop the red flags on the corners to define the pitch;
- By default a square is defined on the area where the GPS coordinates are located for the selected time and date of the game.

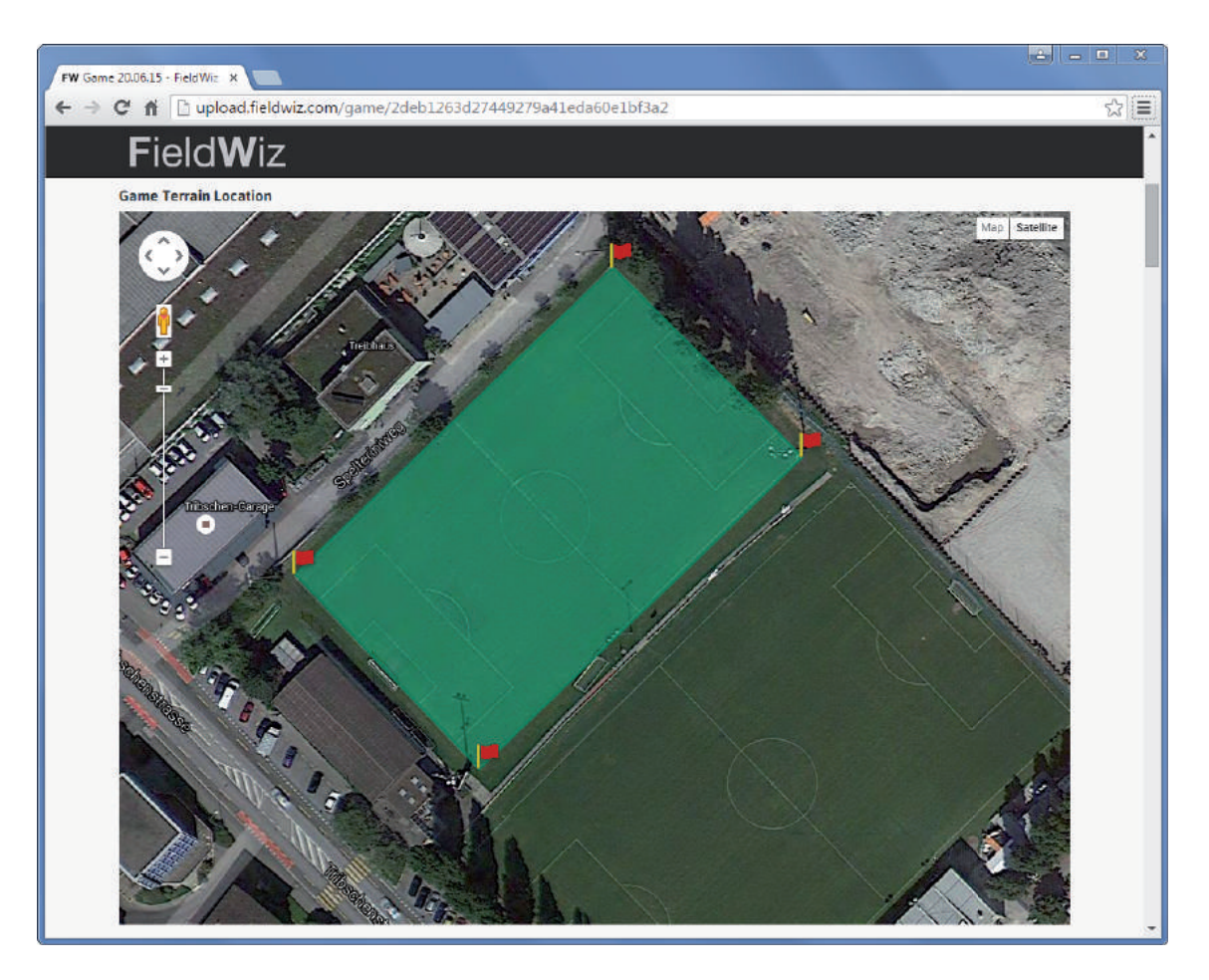

#### **Game Periods**

- By default: two half-times are selected;
- Add periods by clicking the "+ Add Period" button;
- Select the beginning and end time of each period;
- You can remove a period by clicking "X" (found on the upper right corner).

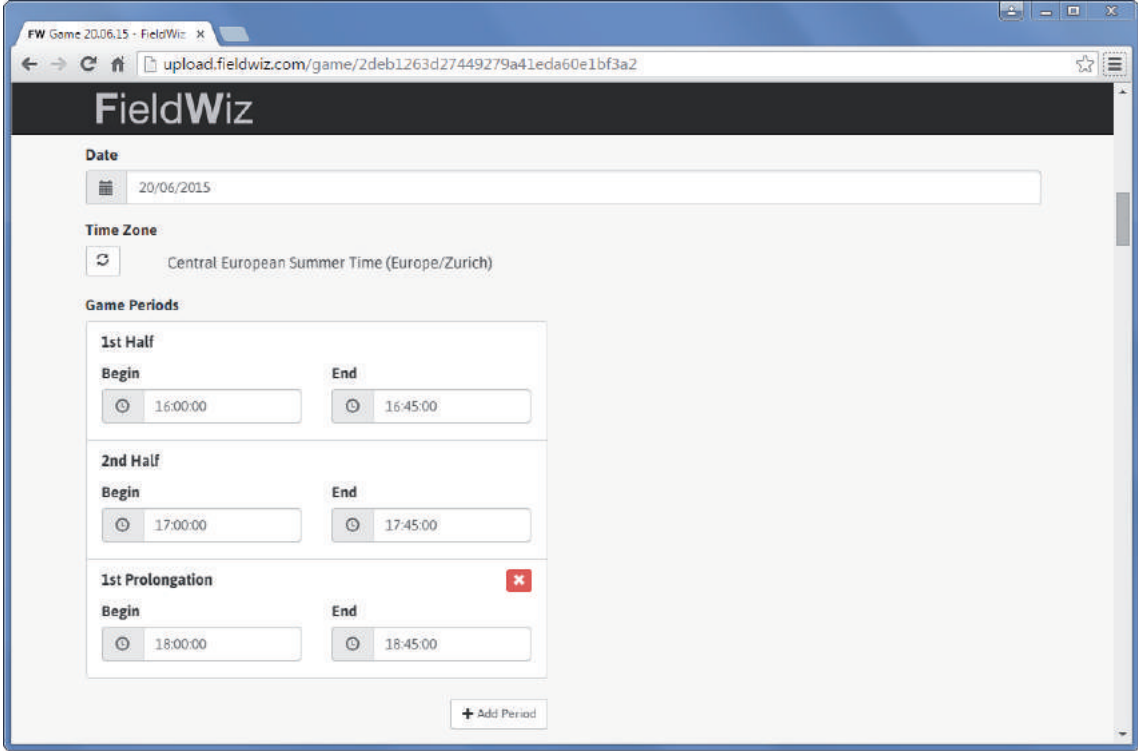

### **Players Name**

 - Recognized devices on the uploaded file (using the docking station) are automatically selected;

- For each device used: add the players first and/or last name;
- Define the players role (e.g. "Midfielder", not mandatory);
- Define the played period by dragging the time cursor;
- Select if the player played by ticking the check box (by default the player is marked as "Played");
- Add a player by clicking the "+ Add Player" button;
- Remove a player by clicking "x Remove" on the upper right corner;
- Sort the player by the device number using the "Sort" button.

 Note: It is possible to define the Players name and role directly on the device. Once defined, the related fields are automatically filled in. Please refer to the pod configuration section.

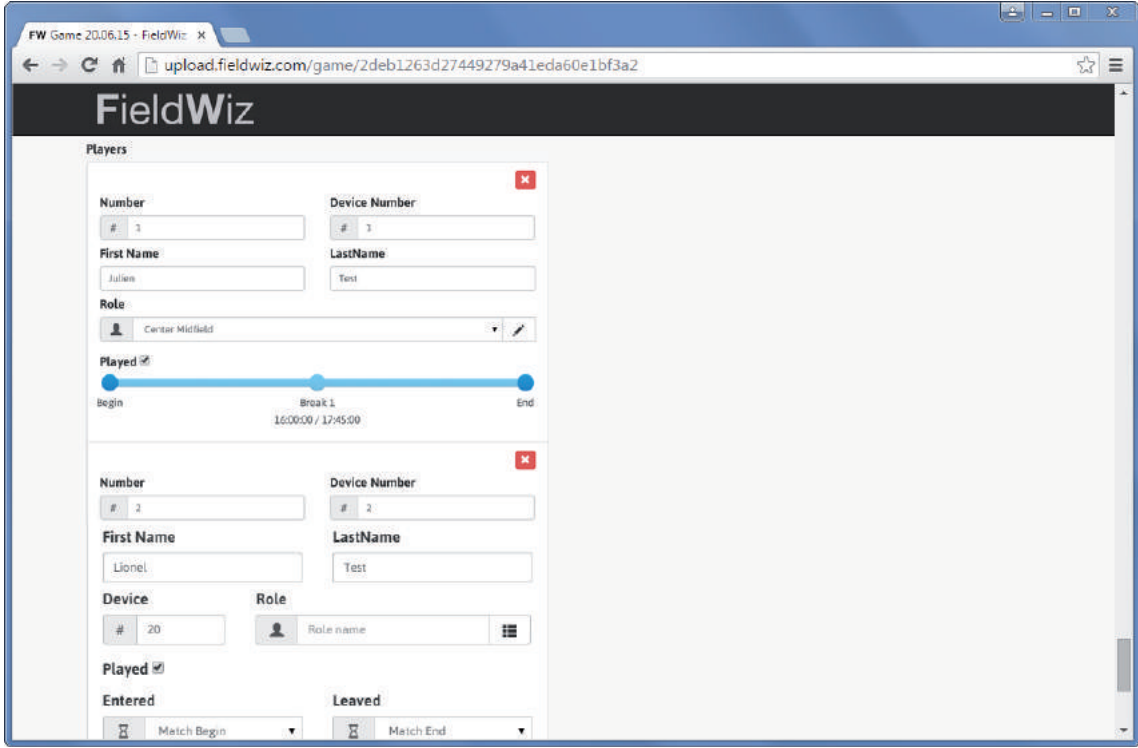

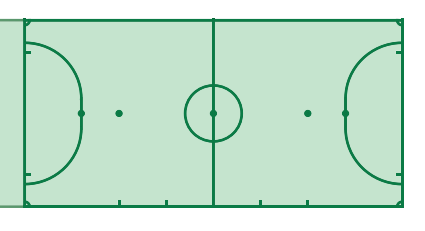

### **Send Report**

- Click on the "Save" button;

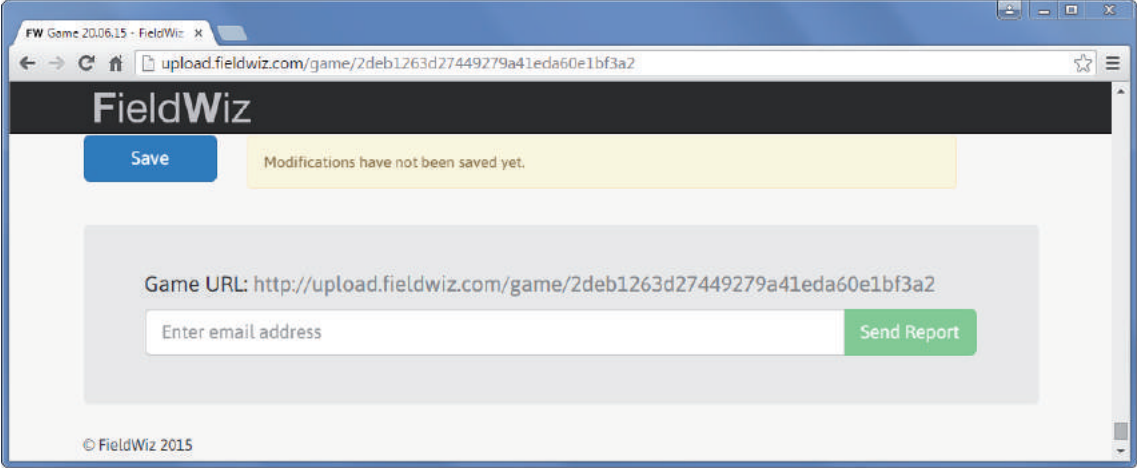

 - Enter your email address and click on "Send Report" (the generated report is sent to your inbox).

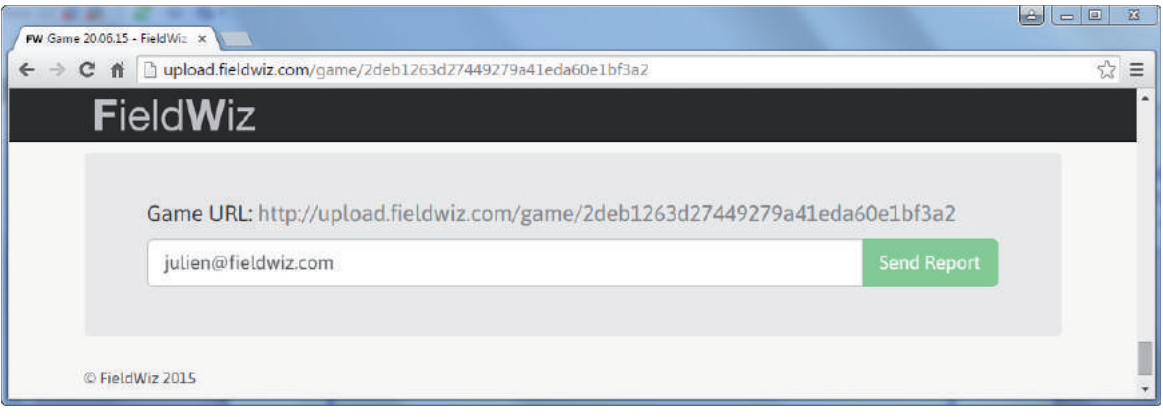

#### **Create an account**

On upload.fieldwiz.com select account, then click on register. Set your email address and password and click on "Register".

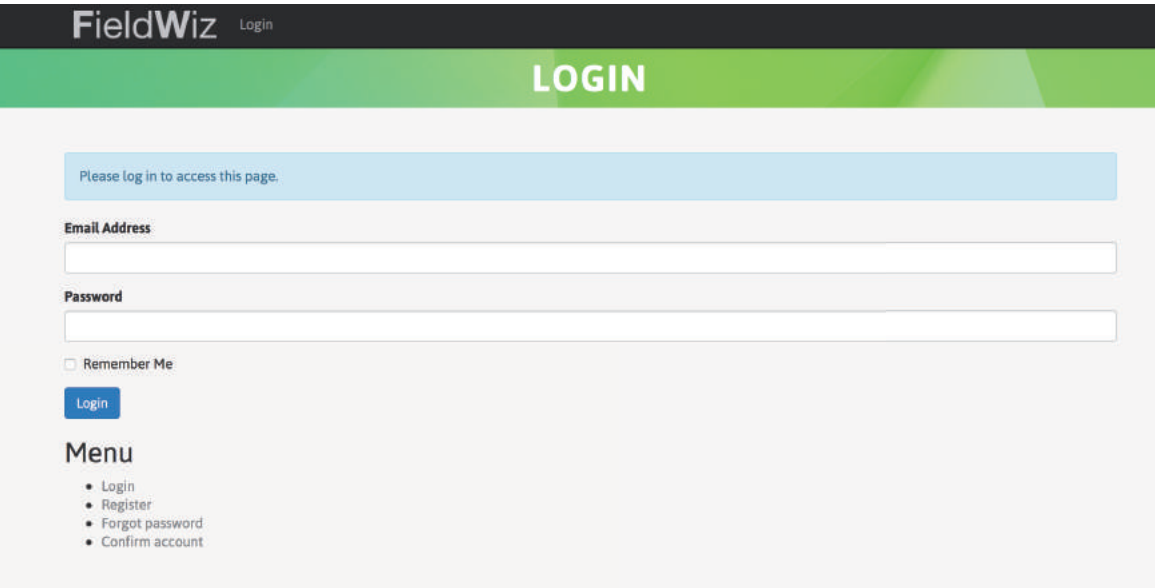

You then receive a confirmation email, click on the link to confirm your account. You now have an upload.fieldwiz.com account that allows you to edit your game/training report preferences.

### **Game report preferences**

Login on upload.fieldwiz.com, you then can edit following settings:

- Team name
- Speed intervals
- Acceleration thresholds
- Sprint thresholds
- Intensity graph interval

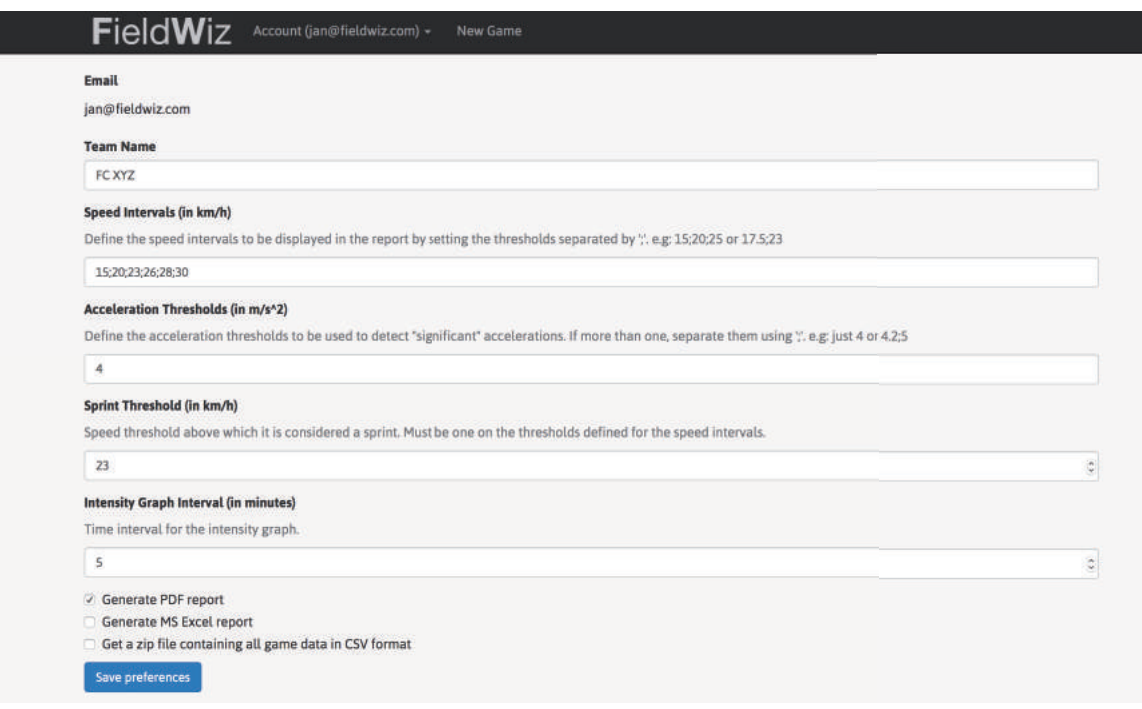

#### Important: The sprint threshold must equal a speed interval.

You can also choose your game report format such as: PDF report, MS Excel report, or a zip file containing all game data in CSV format.

### Pods

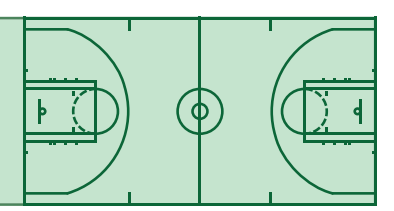

### **Basic Controls**

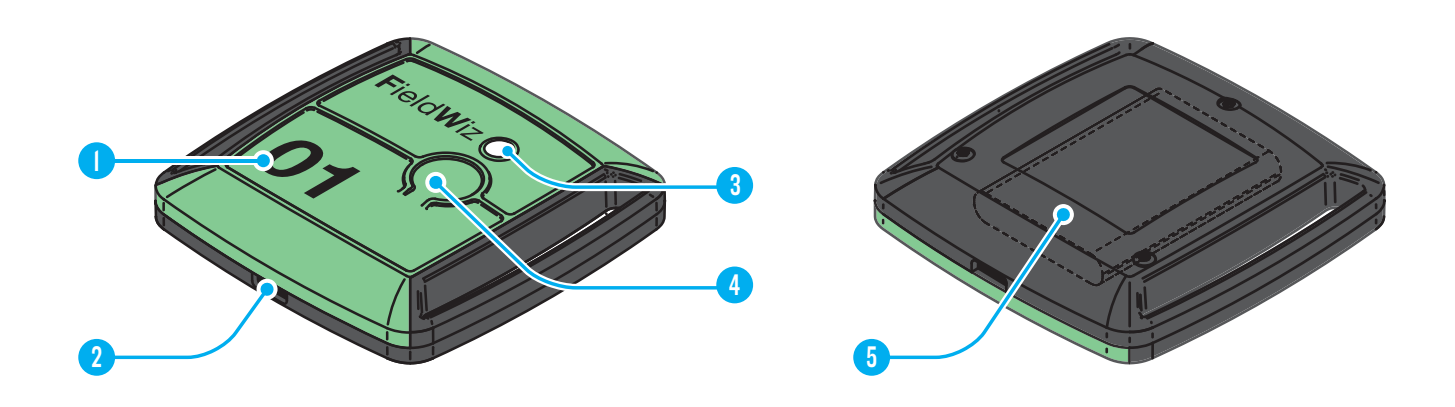

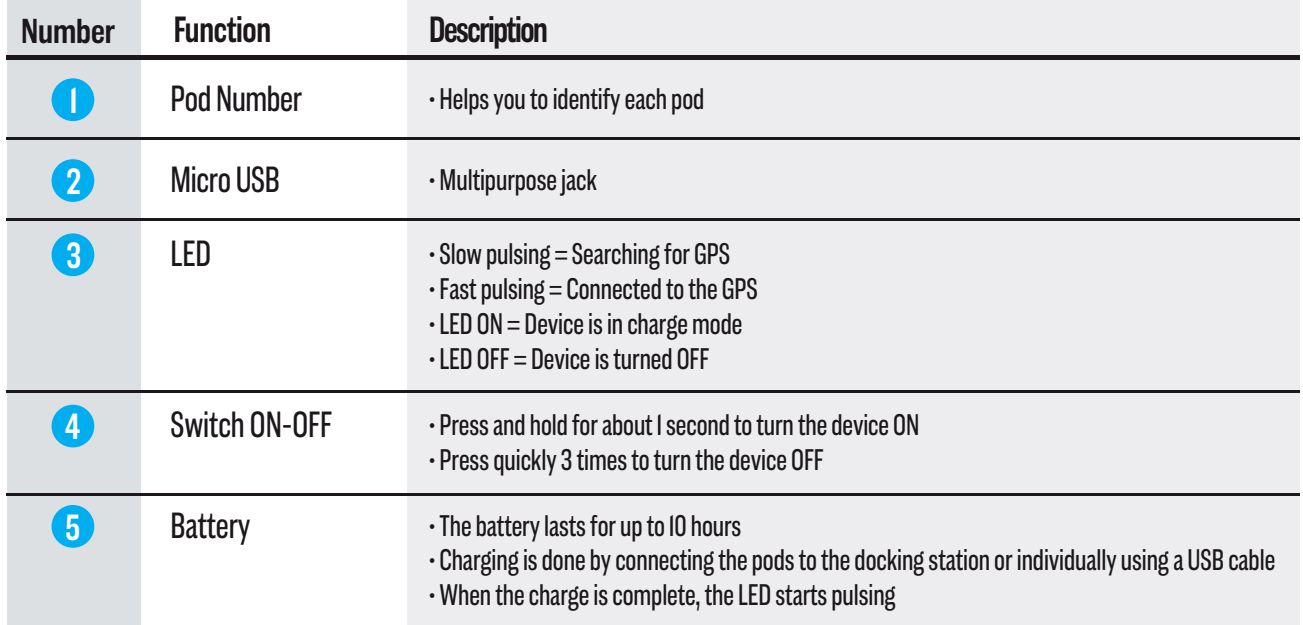

### Pods

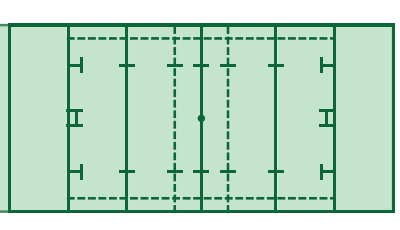

### **Advanced Controls**

#### **Configuration**

 - You can program the players name inside the Pod: this allows the device to automatically add this name for the web application;

 - Connect the Pod to a computer with an USB cable (highly recommended if the same player uses the same Pod);

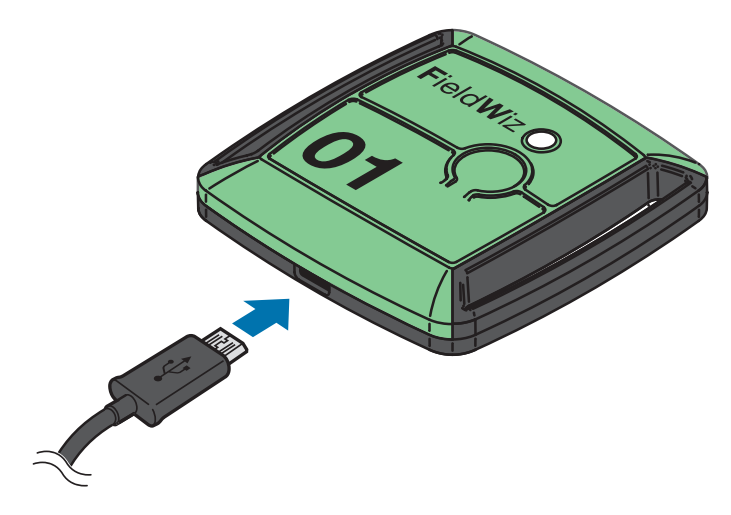

- Open "CONFIG.TXT";

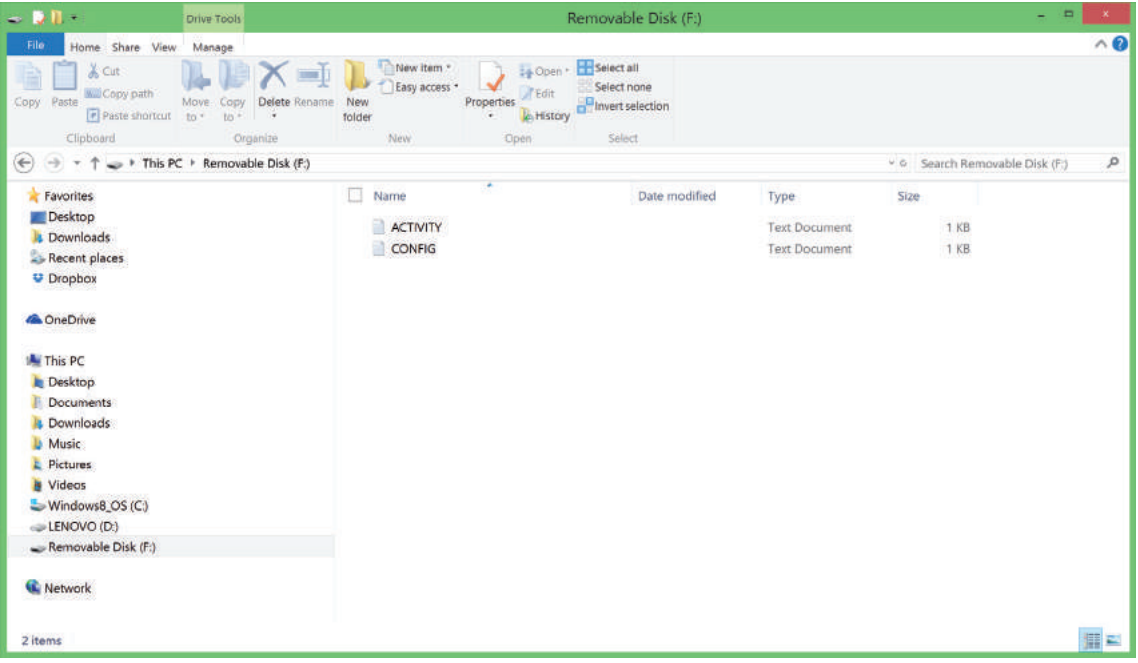

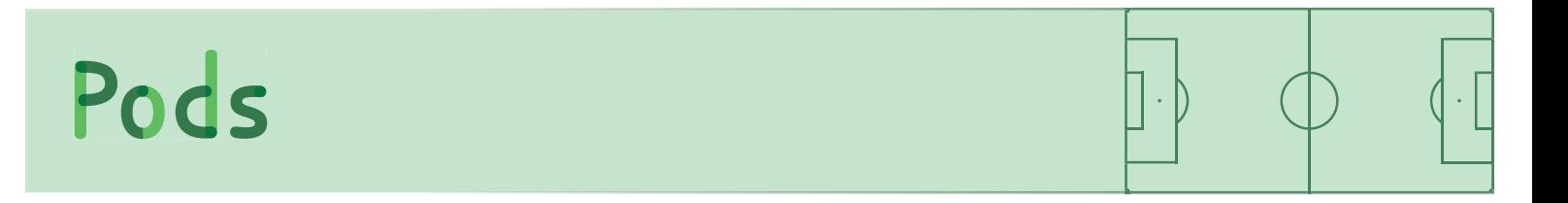

 - Add your name and position (no special characters allowed: &, ç, é, etc… and limited to 40 character);

- Save and exit.

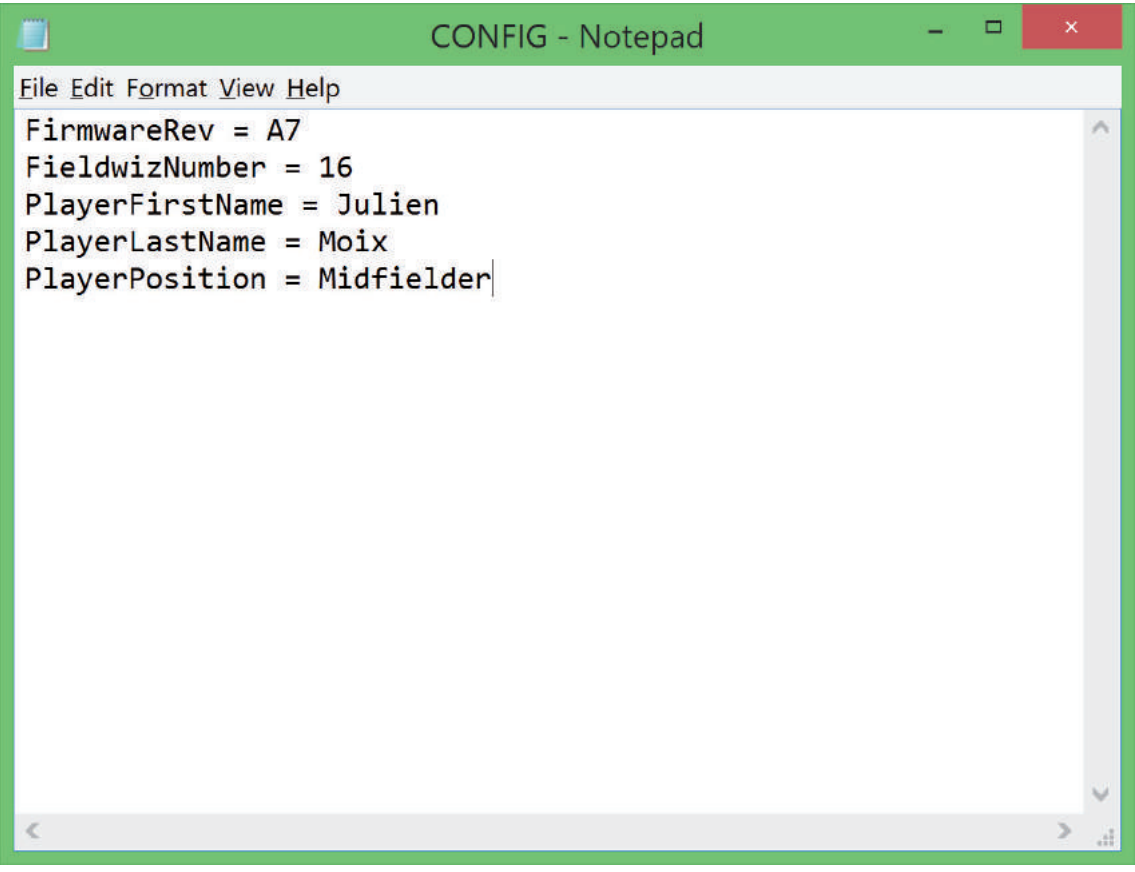

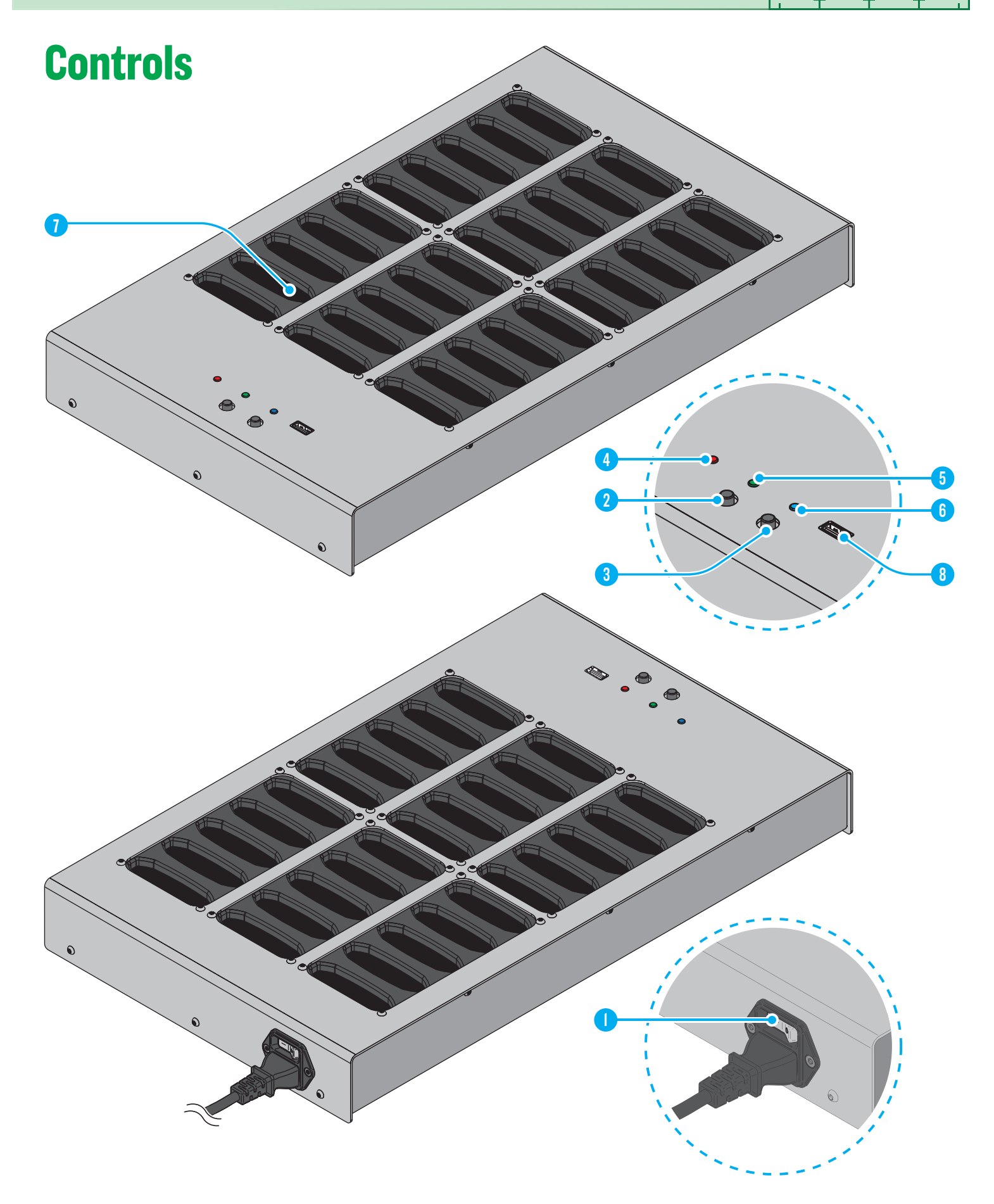

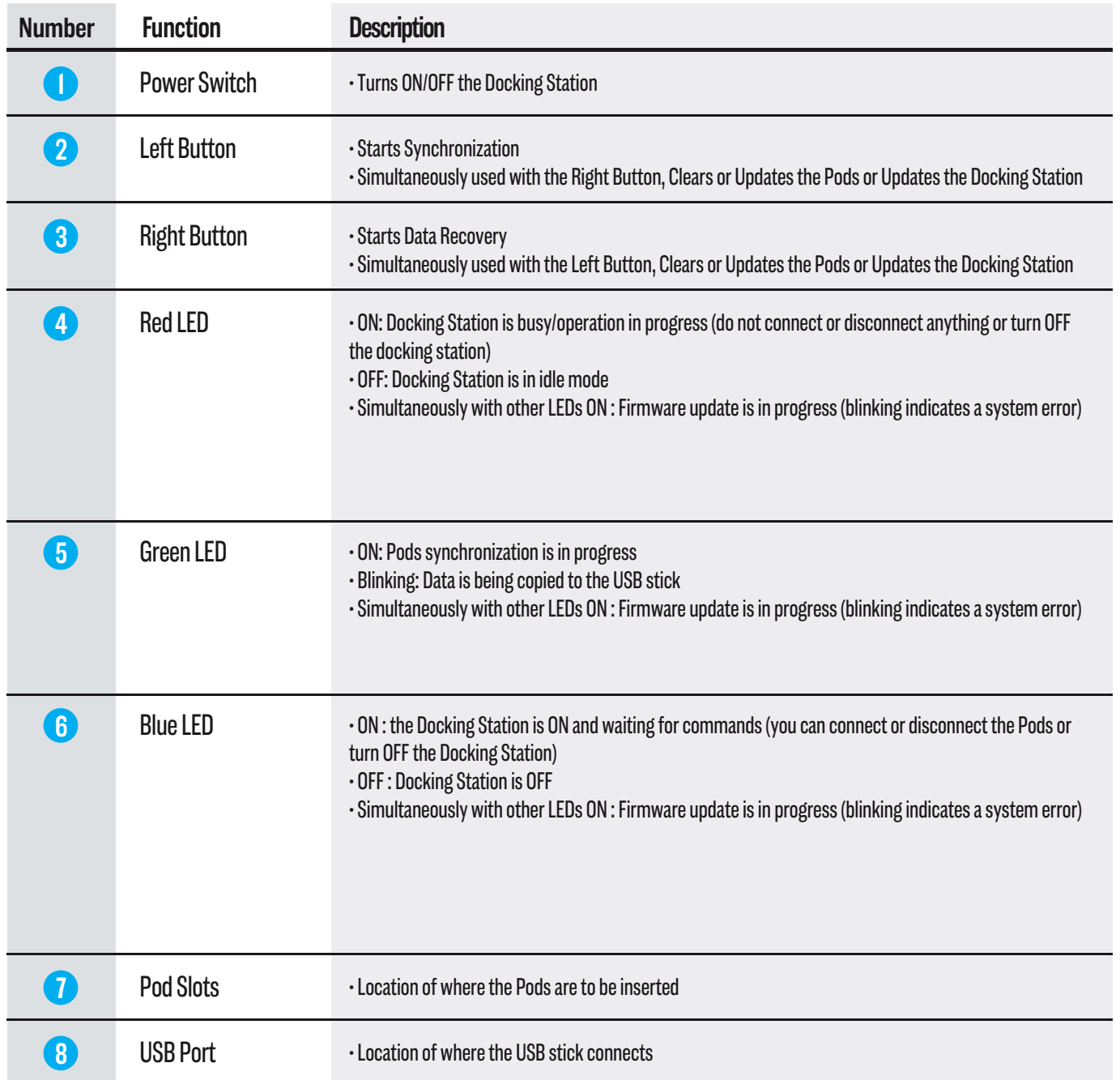

 $\ddot{\phantom{0}}$ 

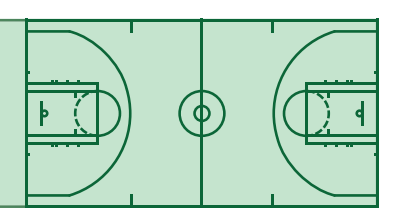

### **Commands (Basic)**

#### **Synchronization**

 - Reads from every Pod connected and automatically start to copy the data (if an USB stick is connected, the data is copied to the USB stick, otherwise the data is copied to the docking internal storage).

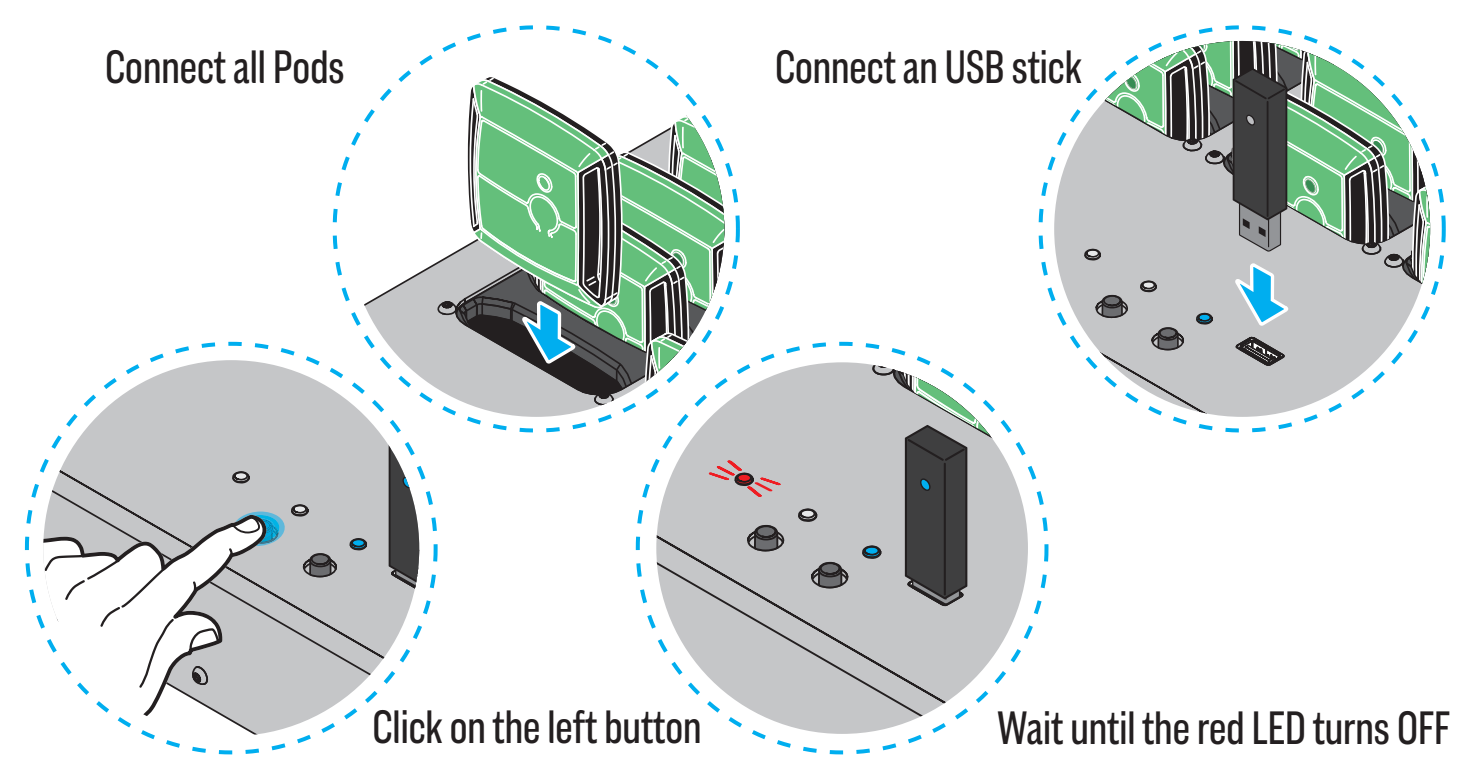

#### Data Recovery (optional)

 - Copies the data from the docking internal storage to the USB stick (if the USB stick was not inserted at the time of synchronization);

- The synchronization must be completed before loading the data.

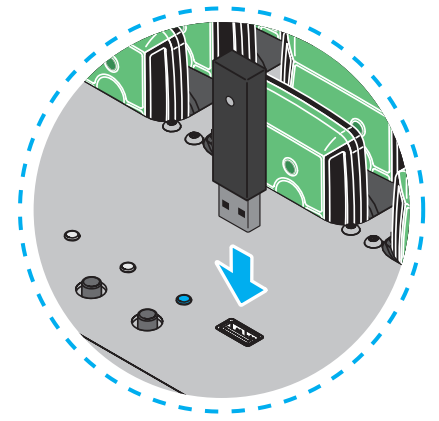

22

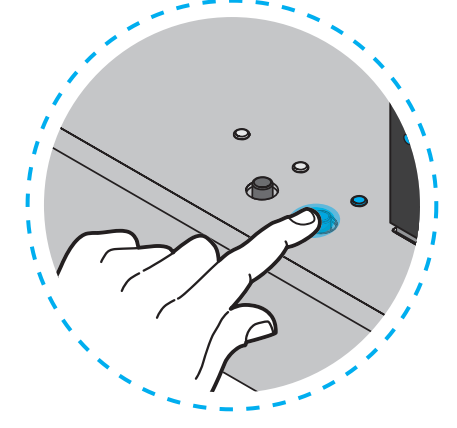

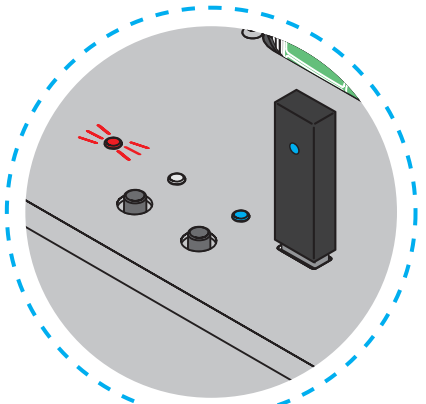

Connect an USB stick Click on the right button Wait until the red LED turns OFF (up to 5 minutes)

#### Clearing the Pods

 - To clear all data stored on the Pods (recommended to do this operation after the report creation) follow the below procedure:

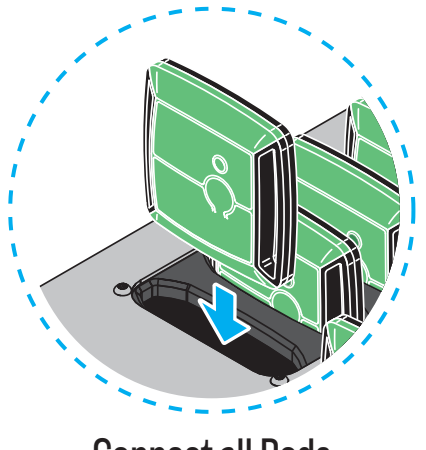

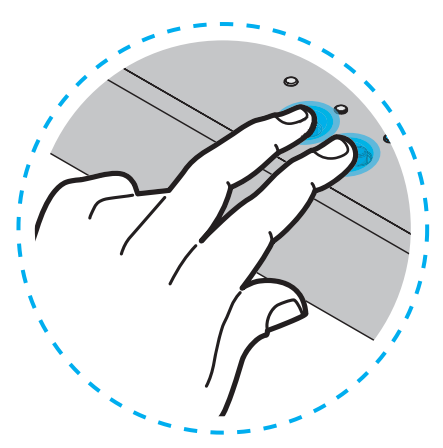

т

π

Connect all Pods **Press** on the two buttons simultaneously

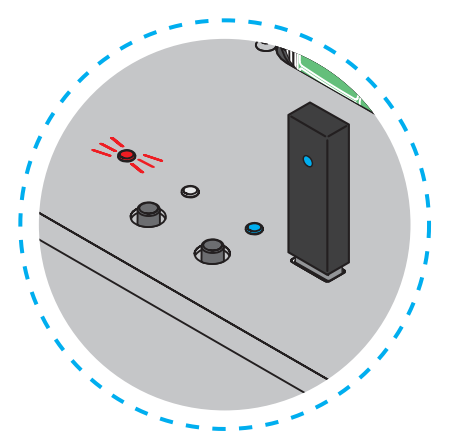

Wait until the red LED turns OFF *A* Warning, the operation is irreversible.

### **Commands (Advanced)**

#### Updating the Pods

- Check the version of your pod in the file "CONFIG.TXT"
- To update the Pod follow the below procedure:

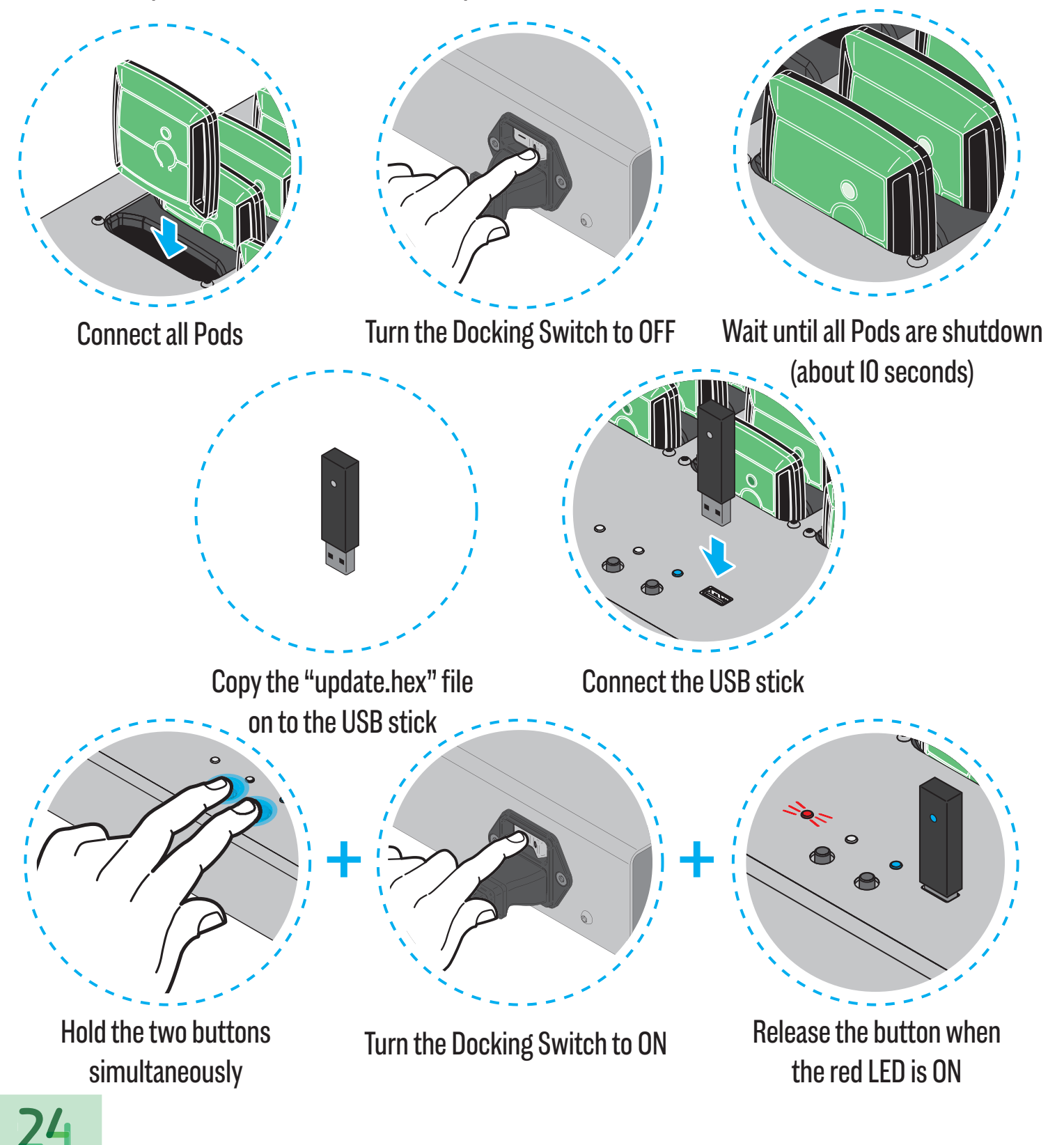

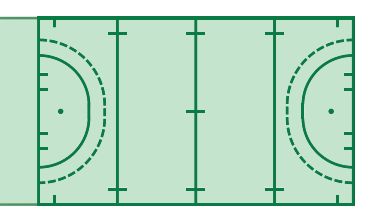

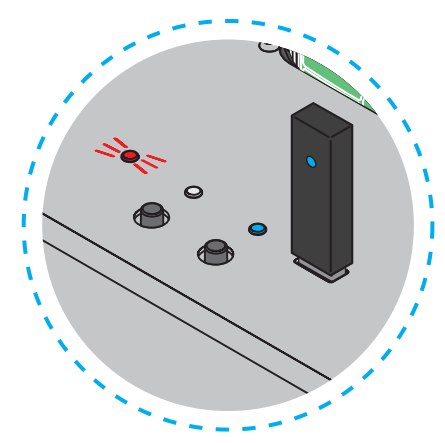

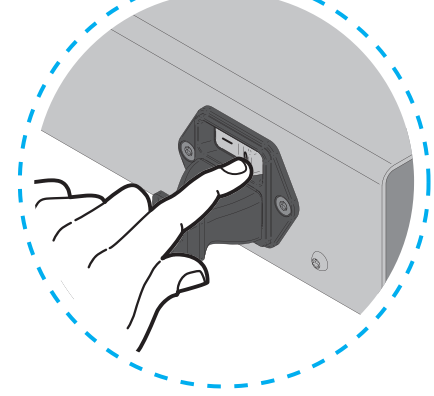

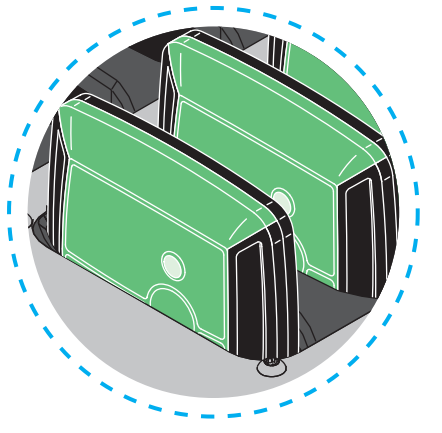

Wait until the red LED turns OFF Turn the Docking Switch to OFF Wait until all Pods are shutdown (about 10 seconds)

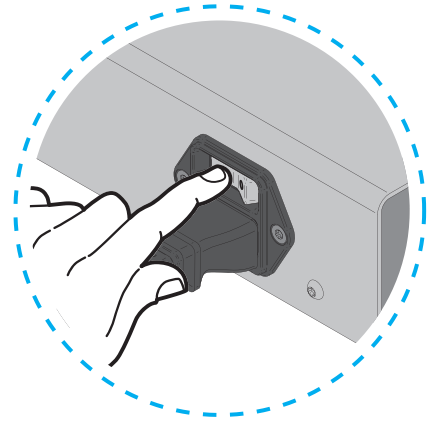

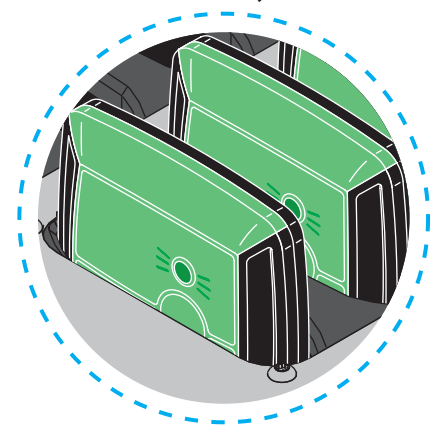

Turn the Docking Switch to ON The Pods take about 5 to 10 seconds to start

#### Updating the Docking Station

 - To update the Docking Station, (using the latest version of firmware.hex) follow the below procedure:

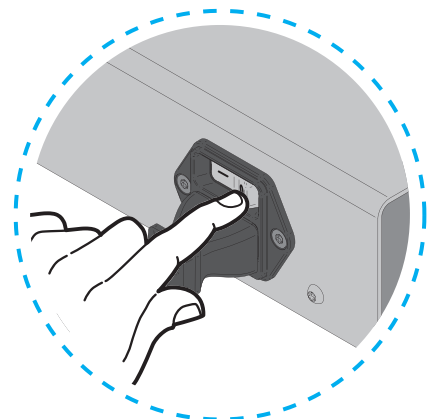

Turn the Docking Switch to OFF Copy the "firmware.hex"

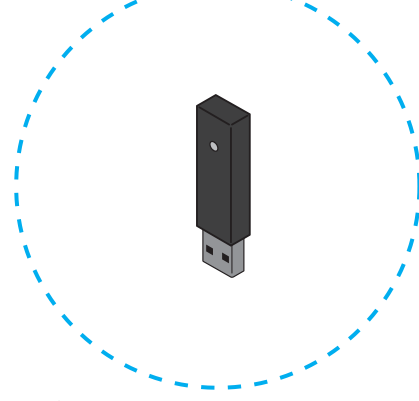

file onto the USB stick

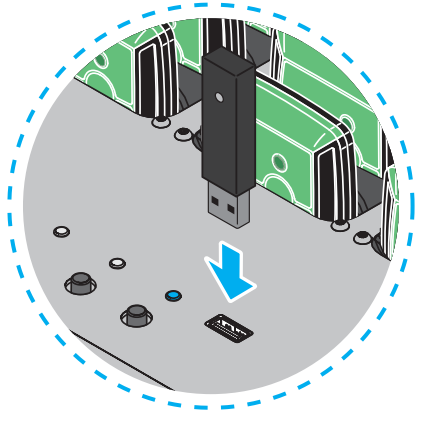

Connect the USB stick to the USB port

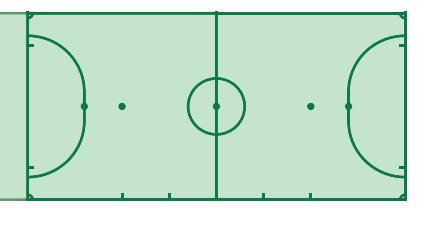

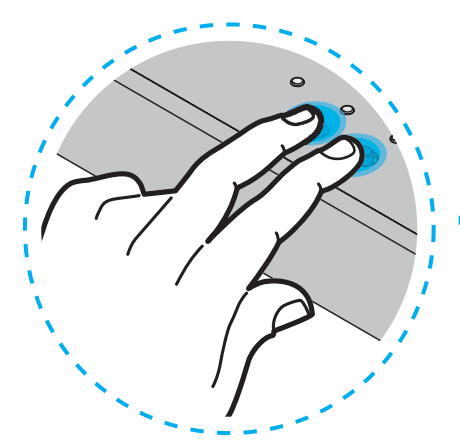

Hold the two buttons simultaneously

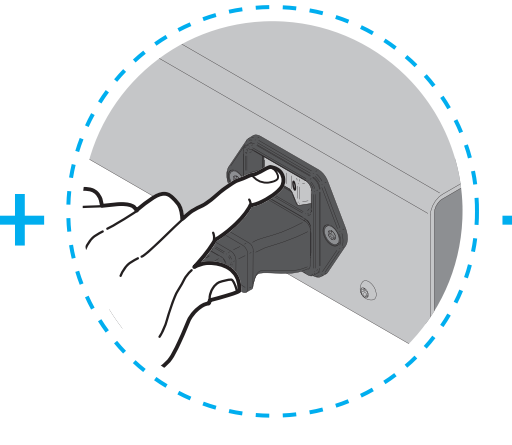

Turn the Docking Switch to ON

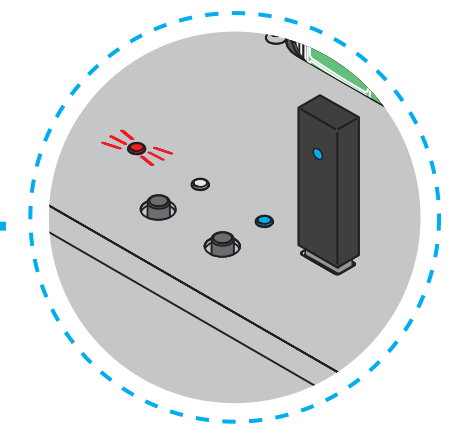

Release the button when the red LED is ON

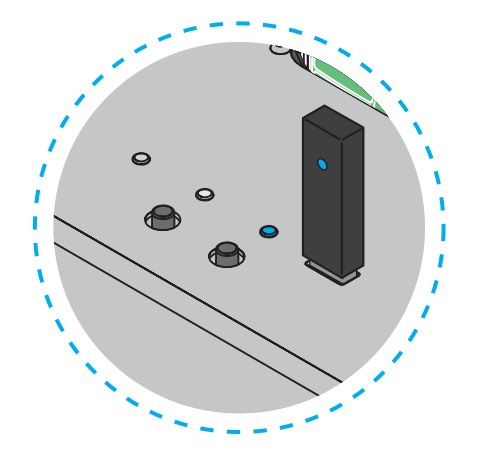

Wait until the red LED turns OFF

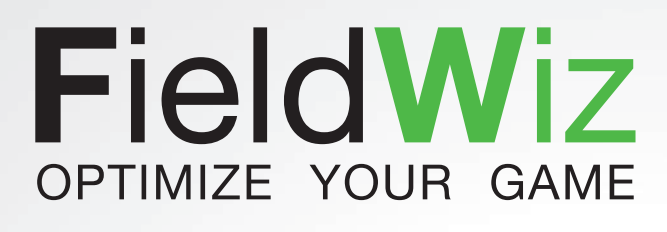

#### www.fieldwiz.com

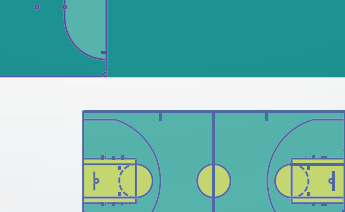

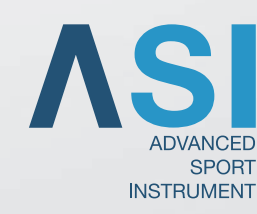